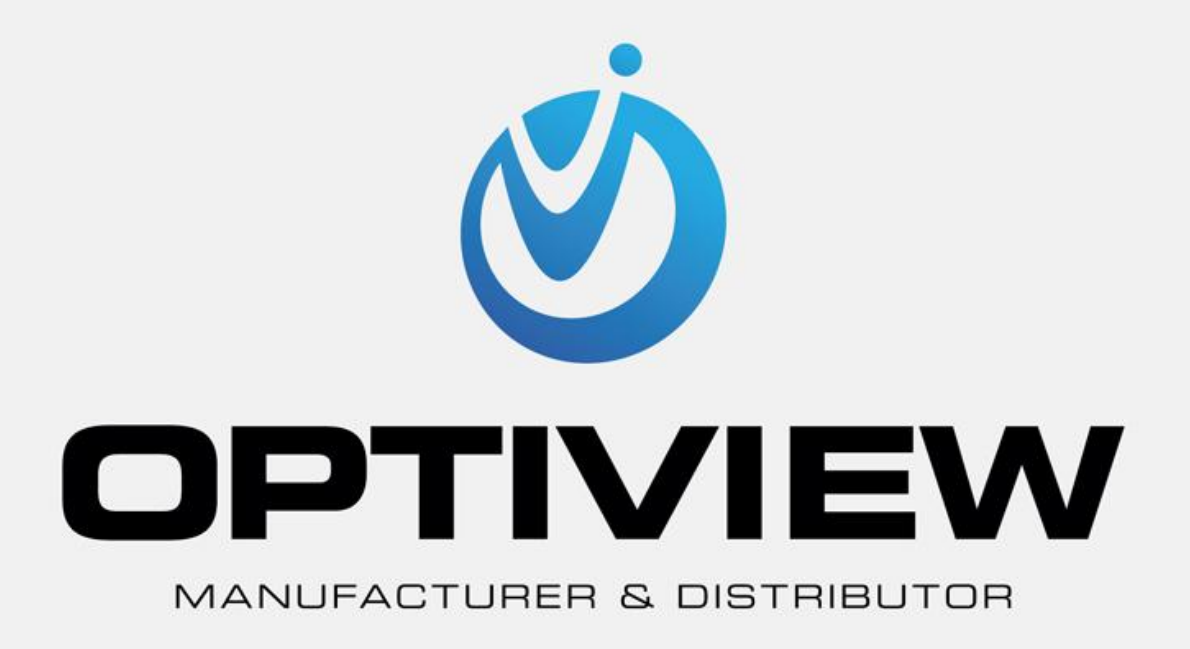

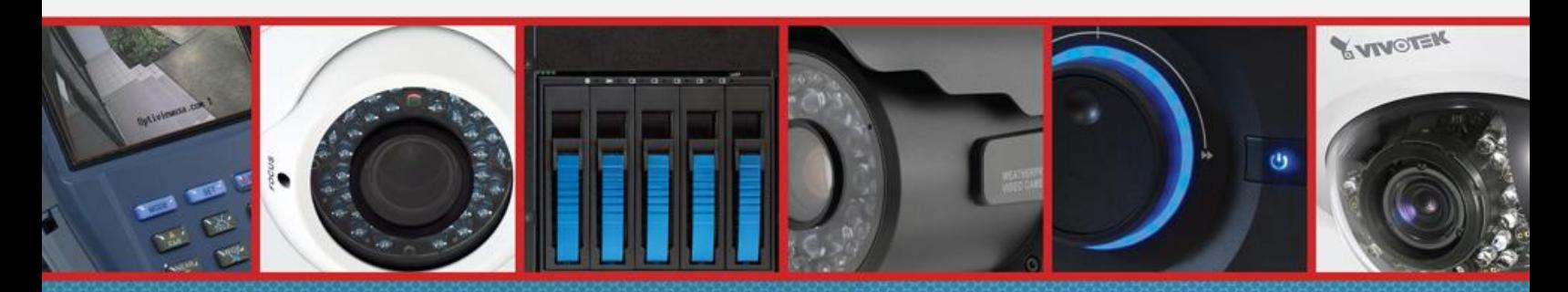

CCTV • MegaPixel • Infrastructure • Accessories

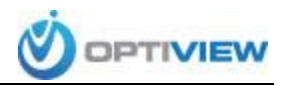

## **Port Forwarding your Router To Allow Remote Access of Your DVR**

Port forwarding of a router is required to allow user access to your DVR remotely. The port forwarding process may vary depending on the brand and model of the router being used. Regardless of the router you are working with, the process of port forwarding is similar. You will need to enable the ports by locating the port forwarding screen. The set up instruction outlined below is an example of port forwarding using one of Cisco's Router.

## **To set up port forwarding:**

1. Launch a web browser and in the Address bar, enter your router's IP address (usually [192.168.1.1\)](192.168.1.1) then press *Enter*.

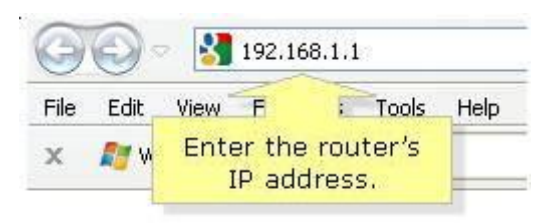

2. When the login screen appears, enter the router's username and password. The default username is **admin**, the default password is **admin**.

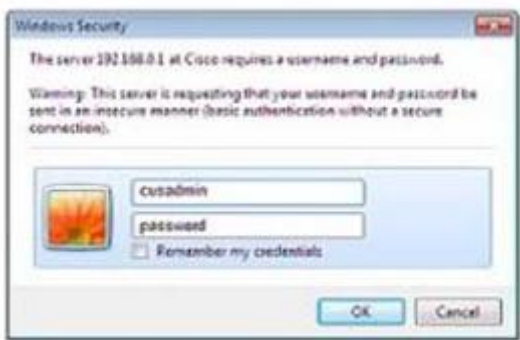

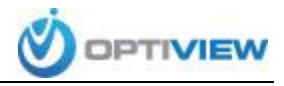

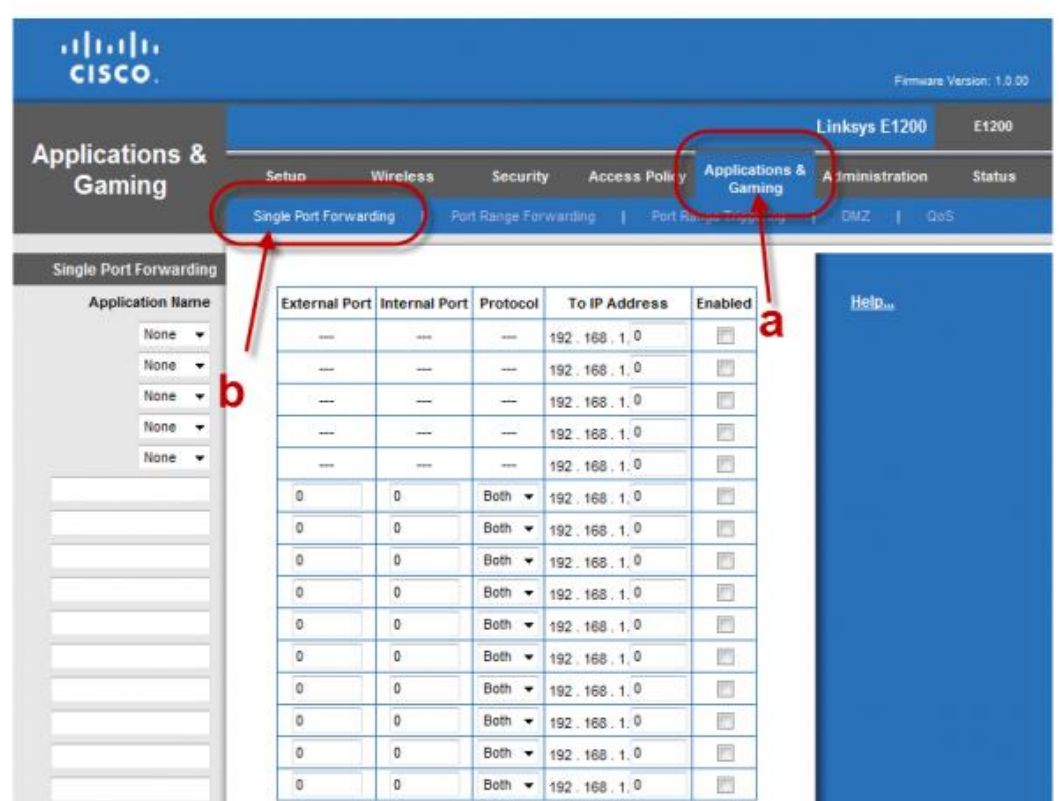

## 3. Click on *Applications & Gaming* then Click *Single Port Forwarding*

*To define port forwarding for your DVR you have to first determine which port numbers are used by your particular model. You can determine this information by looking under the Network menu on your DVR.*

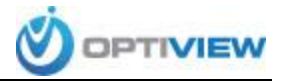

- 4. Fill out the required information:
	- a. Under Application Name, enter a descriptive name.
	- b. Enter the port number (same for External Port and Internal Port).
	- a. Choose the protocol. If you are unsure, refer to the table below as an example:

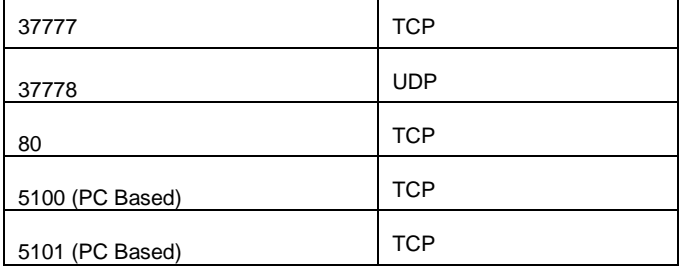

*\*This table contains only general reference to the most common ports used by Optiview DVRs, please* 

*refer to your DVR Network settings to be sure of the ports you need to forward.*

- c. Enter the IP Address of the DVR
- d. Make sure the Enabled check box is checked.

After you enter the information for all three (3) ports you need to forward, your screen should look like the example bellow:

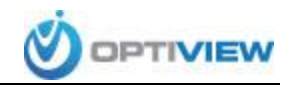

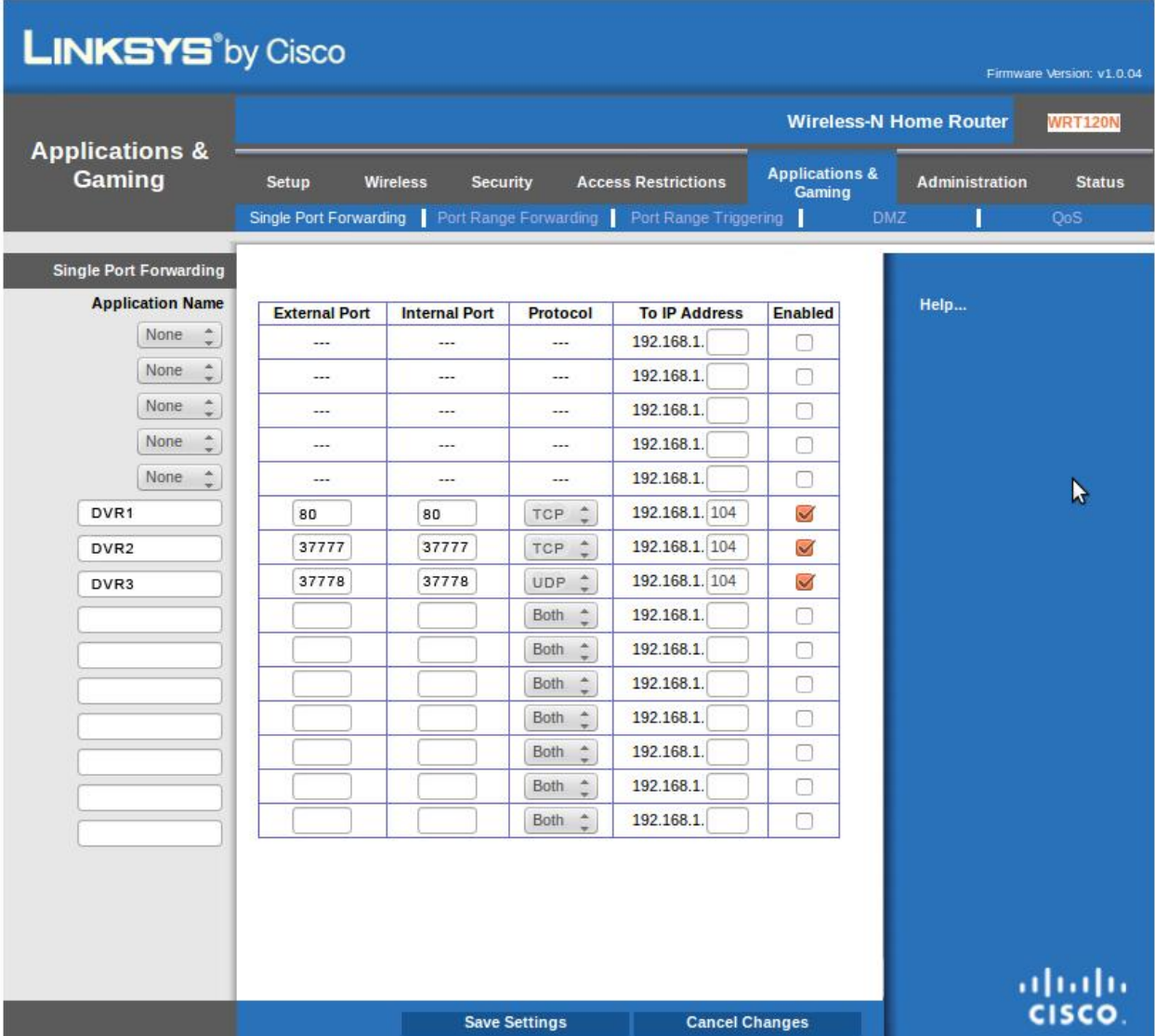

5. Click *Save Settings*

After this process is complete you should be able to use your external IP address to access the DVR from anywhere.

To find out what your external IP address is **CLICK HERE**